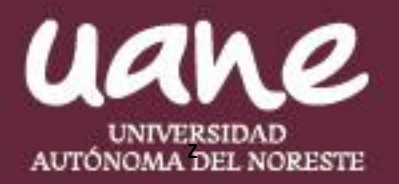

# **Manual de usuario**

Programación de exámenes en línea

Este manual tiene como objetivo, explicar paso a paso como debe el proceso de solicitud de un mediante las herramientas de SIUANE.

## **Consideraciones Importantes**

- Se deberán seguir los pasos de solicitud de acuerdo a la necesidad y al pie de la letra.
- Examen solicitado será programado en un rango de 24 horas.

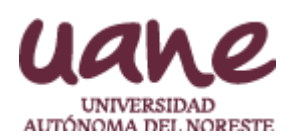

El primer paso es ingresar a la opción mediante las opciones de sistema:

• Subdirección Académica  $\rightarrow$  Exámenes en línea  $\rightarrow$  Solicitar examen

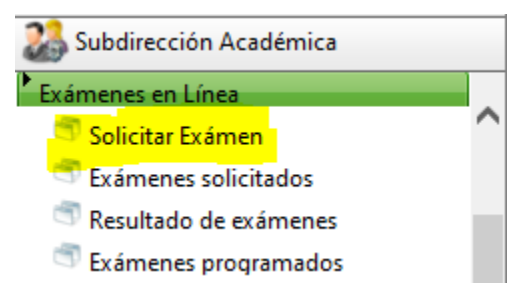

El sistema mostrará la información que debe de ser llenada por el usuario.

NOTA: Este formulario está diseñado para poder realizar 1 de las 3 siguientes tareas:

- Solicitud de examen para un grupo
- Solicitud de examen para alumno del grupo seleccionado
- Solicitud de examen para alumno fuera de un grupo

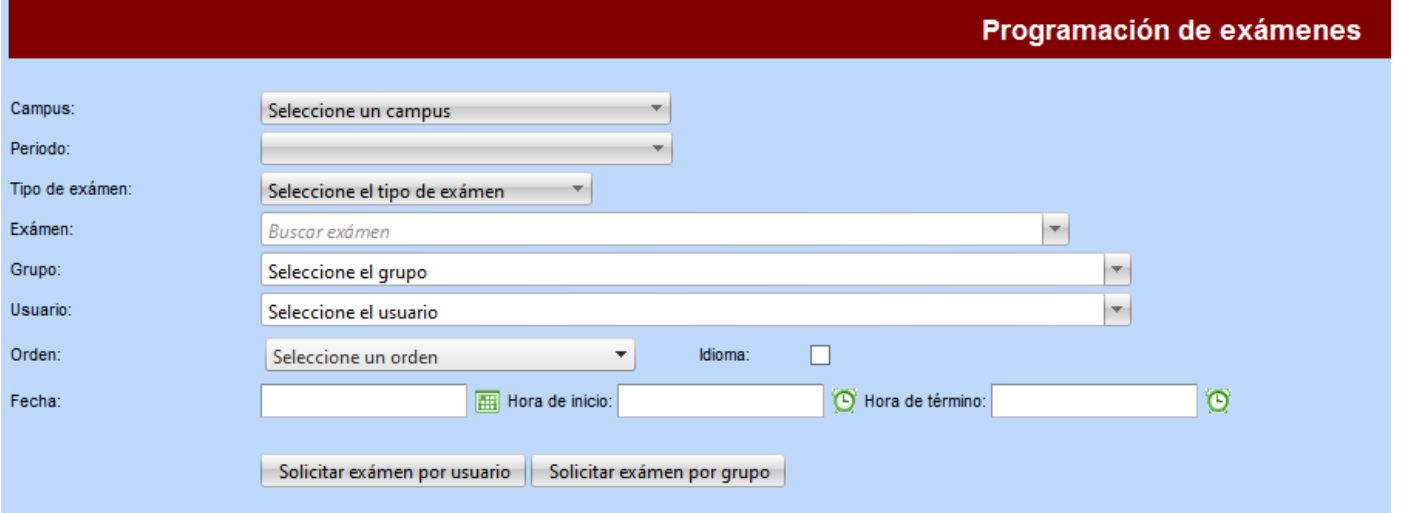

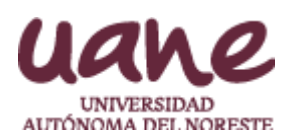

#### **Primera parte – Solicitud de examen**

Nota: Es muy importante que el usuario complete los siguientes campos que se muestran en la herramienta.

#### **Campus y periodo**

(No se podrá seleccionar ningún periodo si antes no se seleccionó ningún campus en el combo)

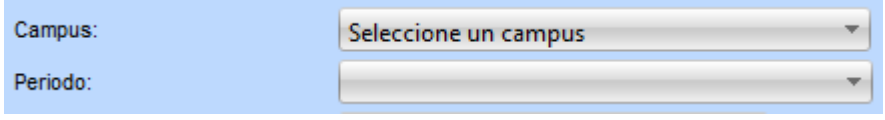

#### **Tipo de examen y examen**

(No se podrá seleccionar ningún examen si antes no se seleccionó un tipo de examen, en el cual se dividen de la siguiente manera)

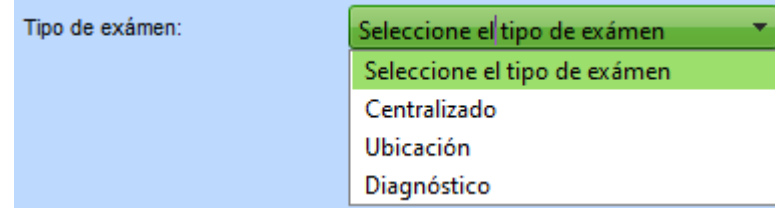

#### **Orden de preguntas, indicador de idioma, y fecha para presentación de exámenes**

(El combo de orden indicará como se requieren que aparezcan las preguntas del alumno.

La marca de idioma será para seguimiento del examen

Se tendrá que seleccionar la fecha en la que el alumno deberá presentar el examen. Para las horas se podrán seleccionar las horas configuradas o teclear las horas con este formato: HH:MM Ejemplos: 07:30 o 21:50)

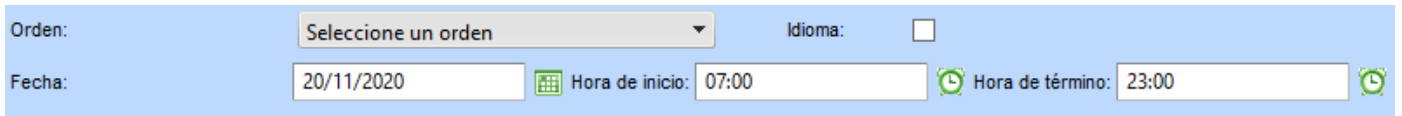

(Esto es muy importante, de lo contrario la herramienta les indicará que faltan datos por llenar)

pág. 2

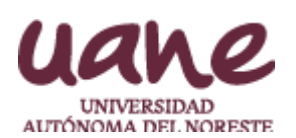

### **Solicitud de examen para un grupo**

Para solicitar un examen para un grupo lo primero que se deberá realizar es:

- 1. Seleccionar todos los datos indicados anteriormente (de lo contrario, no se podrá realizar el siguiente paso)
- 2. En el apartado de Grupo se podrá buscar el grupo deseado por nombre de la materia, código de la materia, clave docente o nombre del docente y por folio de cronograma.

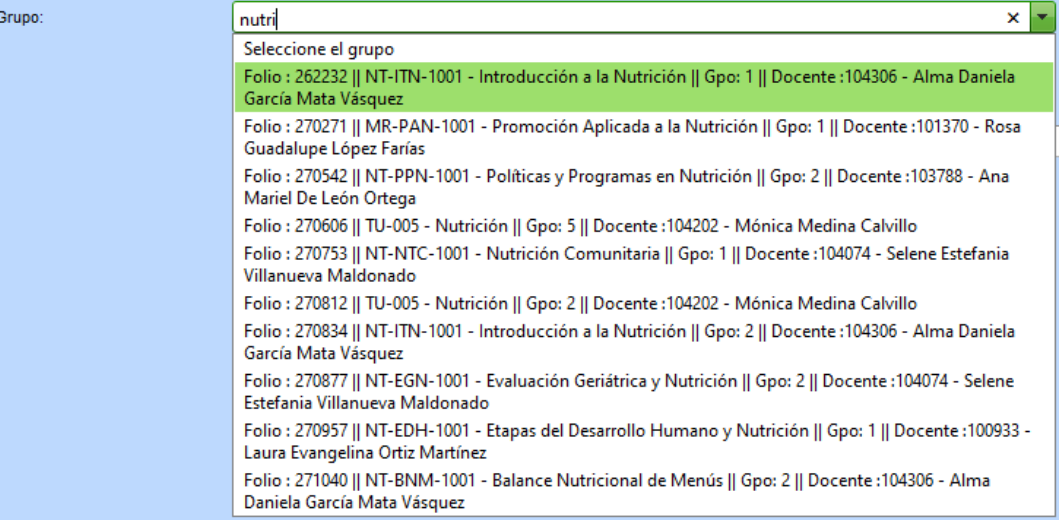

[Ejemplo]

3. Una vez seleccionado el grupo se dará clic en el botón SOLICITAR EXAMEN POR GRUPO

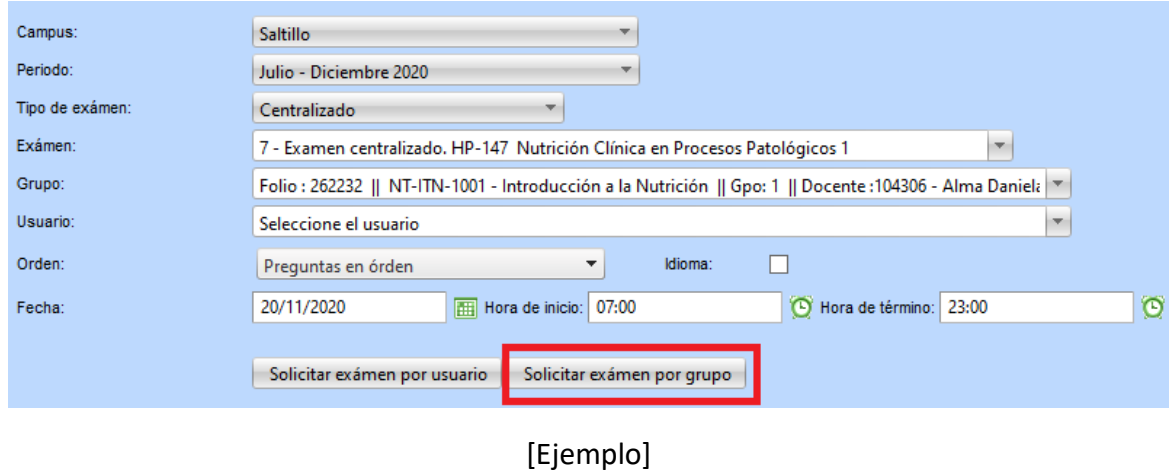

Una vez realizado el proceso, se habrá solicitado el examen y se tendrá que esperar un mínimo de 24 horas para que el examen pueda estar programado y listo para ser presentado.

pág. 3

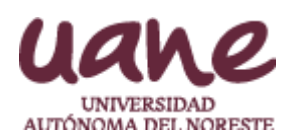

## **Solicitud de examen para alumno del grupo seleccionado**

Para solicitar un examen para un alumno de un grupo lo primero que se deberá realizar es:

- 1. Seleccionar todos los datos indicados anteriormente (de lo contrario, no se podrá realizar el siguiente paso)
- 2. En el apartado de Grupo se podrá buscar el grupo deseado por nombre de la materia, código de la materia, clave docente o nombre del docente y por folio de cronograma.
- 3. Al tener seleccionado un grupo, se podrán visualizar a los alumnos del grupo en el apartado de usuario y se deberá seleccionar al alumno del listado (también se puede buscar por matricula o nombre).
- 4. Una vez seleccionado el grupo se dará clic en el botón SOLICITAR EXAMEN POR USUARIO

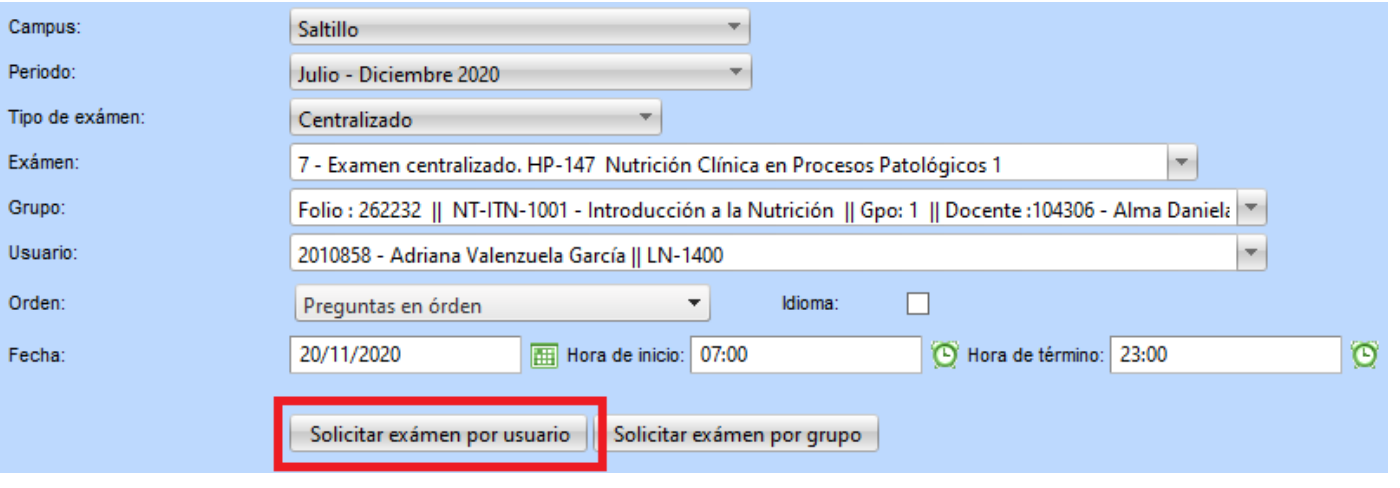

[Ejemplo]

Una vez realizado el proceso, se habrá solicitado el examen y se tendrá que esperar un mínimo de 24 horas para que el examen pueda estar programado y listo para ser presentado.

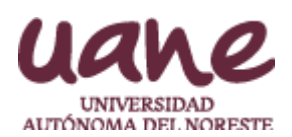

## **Solicitud de examen para alumno fuera de un grupo**

Para solicitar un examen para un grupo lo primero que se deberá realizar es:

- 1. Seleccionar todos los datos indicados anteriormente (de lo contrario, no se podrá realizar el siguiente paso)
- 2. Buscar ya sea por nombre o matricula al alumno deseado.
- 3. Una vez seleccionado el alumno se dará clic en el botón SOLICITAR EXAMEN POR USUARIO

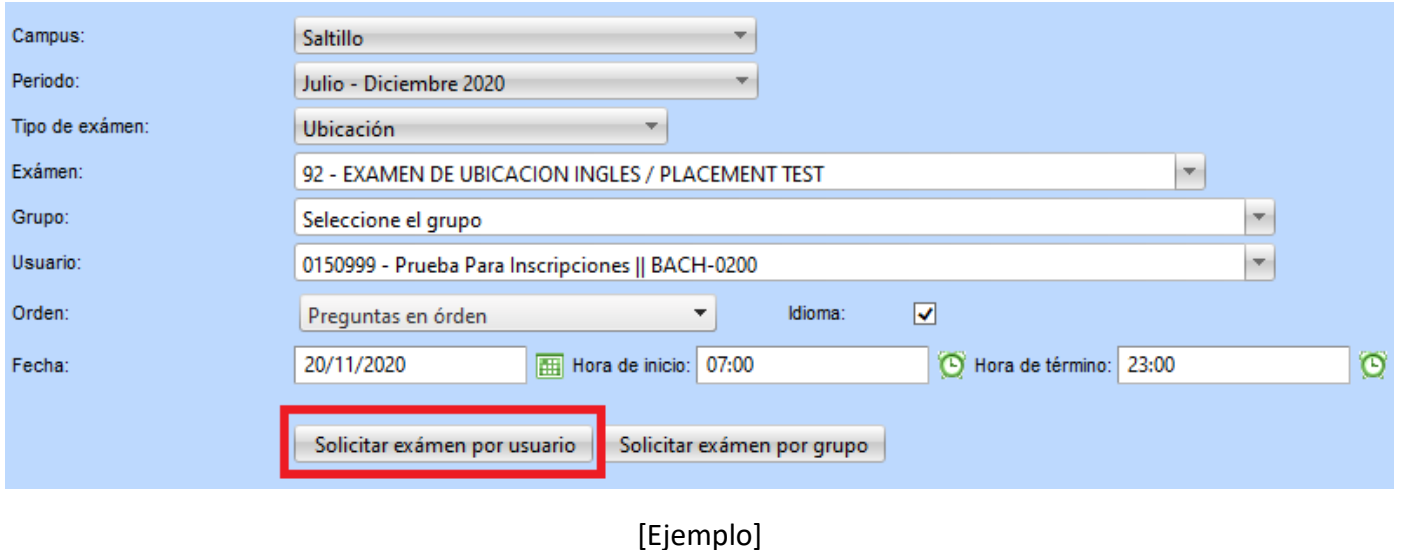

Una vez realizado el proceso, se habrá solicitado el examen y se tendrá que esperar un mínimo de 24 horas para que el examen pueda estar programado y listo para ser presentado.

Notas: para este tipo de casos se solicita no mover el apartado de grupo ya que solo se utilizará el apartado de usuario (dejas el apartado de grupo como se ve en el ejemplo). De otra manera, el apartado de usuario solo mostrará directamente a los alumnos del grupo seleccionado sin mostrar a los que estén fuera del grupo.

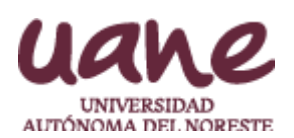

## **Visualizar solicitudes realizadas (Seguimiento)**

Para visualizar la información de los exámenes que han sido solicitados, se deberán dirigir al siguiente apartado:

• Subdirección Académica  $\rightarrow$  Exámenes en línea  $\rightarrow$  Solicitar examen

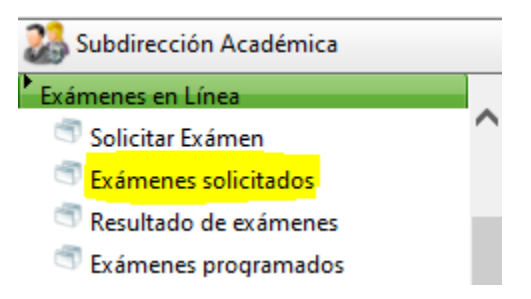

Al ingresar al apartado se nos indicará seleccionar el rango de fechas entre las cuales iniciará el examen del alumno y se deberá seleccionar un campus. Al seleccionar estos datos se deberá pulsar el botón GENERAR.

De esta manera se mostrará un reporte en el cual se podrá visualizar la siguiente información:

- Información general del examen (Campus, periodo, nombre del alumno, información indicada en la herramienta anterior)
- Columna PROGRAMADO (esta indicará si el examen ya está listo para ser programado y en dado caso que este programado, la columna FolioExamen indicará el folio del examen que presentará el examen)
- Si el examen no ha sido programado aparecerá un icono rojo con el cual se podrá borrar la solicitud sin problema.

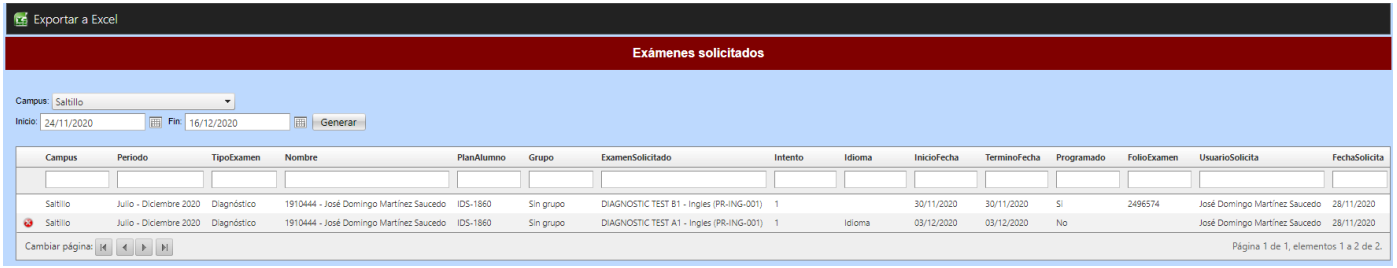

pág. 6

Nota: El reporte puede ser exportado a Excel para su comodidad

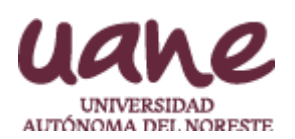

### **Exámenes programados**

Para visualizar la información de los exámenes que han sido solicitados, se deberán dirigir al siguiente apartado:

• Subdirección Académica  $\rightarrow$  Exámenes en línea  $\rightarrow$  Exámenes programados

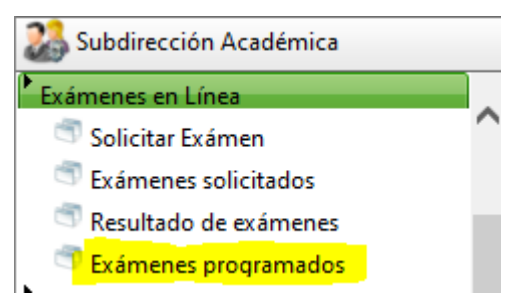

Al ingresar al apartado se nos indicará seleccionar el rango de fechas entre las cuales iniciará el examen del alumno.

En este reporte se indican si los exámenes están programados, si es que están abiertos para contestarse, si ya cerraron y no se pueden contestar o si el examen ya fue contestado.

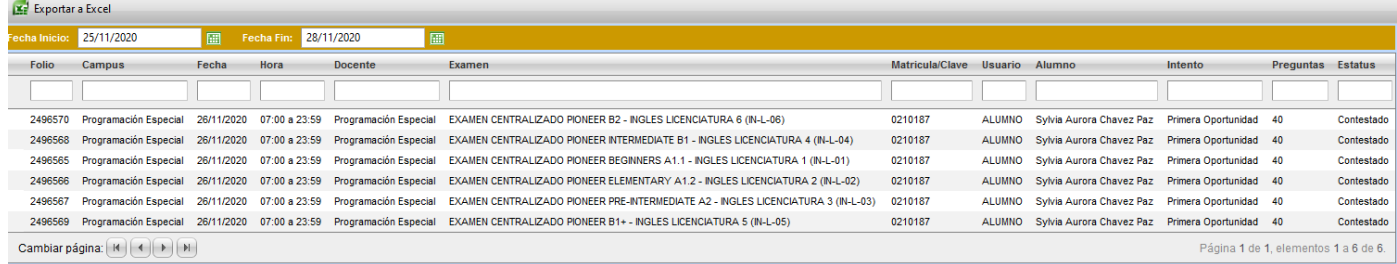

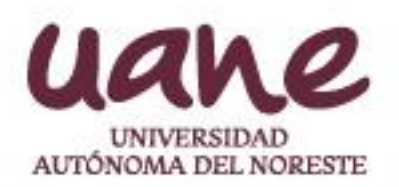

Estos son los pasos por seguir para la solicitud y asignación de exámenes para los alumnos.

# Soporte

Cualquier información referente a esta u otra situación de SIUANE favor de comunicarse vía correo